## **ULTIPRO – OPEN ENROLLMENT**

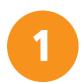

Login to UltiPro.

Username: MIDD00XXXX (XXXX = your employee ID number)

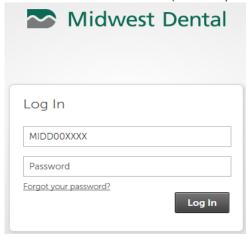

Click on Menu, Myself, Open Enrollment. MENU MYSELF Jobs Personal Pay **☆** Home Job Summary Current Pay Statement Employee Summary Name, Address, and Compensation Pay History Telephone Variable Pay YTD Summary Status/Key Dates Direct Deposit Job History Contacts Reviews Income Tax **Emergency Contacts** Other Company Info W-2 8 Private Info Model My Pay Career & Education Learning My Company Workforce Management Goals Company Info Goal Planning Time Electronic Forms Competencies Scheduling Employee Directory Success Portal Talent Profile Benefits Organization Chart Licenses View Opportunities Benefits Summary Education UltimateSoftware.com Beneficiaries/Dependents Go To Assist Career Development 1095-C Available Open Enrollment Current Completed Documents **Employee Documents** Document Acknowledgment

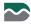

## Click on the Open Enrollment 2020 link.

## Open Enrollment

| Description          | Session Open Date | Session Close Date |
|----------------------|-------------------|--------------------|
| Open Enrollment 2020 | 4/20/2020         | 5/1/2020           |

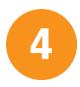

Review the instructions on each section of the Open Enrollment session. Use the Next arrow to advance to the next section.

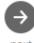

next

NOTE: The sections on the left side of the screen are all of the benefits that you are eligible for and will be required to make a selection for (whether waiving for enrolling).

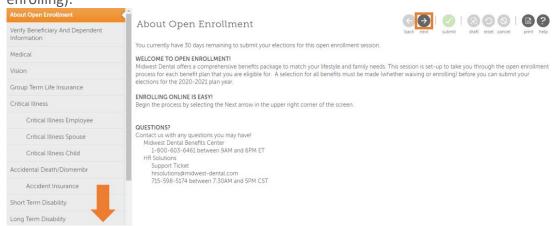

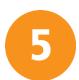

To add new dependents and/or beneficiaries, click the plus sign.

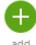

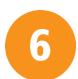

On each benefit plan section, click the Read More button to review more information about the benefit and specific plan details.

Read more

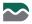

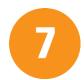

Once all benefit elections have been made, review your elections to ensure all elections have been made correctly.

When benefit elections have been reviewed and are ready for submission, click the Submit button.

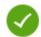

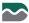